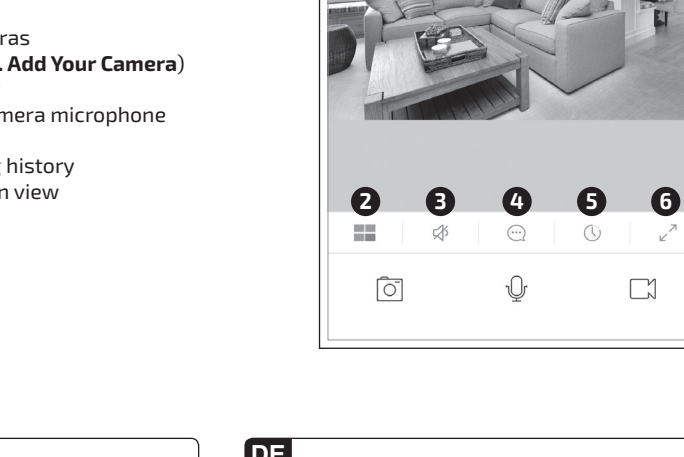

Fixez la plaque de montage sur une surface plane à l'aide des vis ou de l'adhésif de montage fournis.

**Remarque :**<br>Retirez le film de protection de la partie inférieure de la<br>caméra avant de procéder au montage.

#### **Hinweis:** TWETS.<br>en Sie vor der Montage die Schutzfolie an der Unterseite der Kamera ab

Befestigen Sie die Montageplatte mit den Schrauben oder dem mitgelieferten Montageband an einem ebenen Untergrund.

- - -<br>ez vous connecter à un réseau Wi-Fi 2,4 GHz. - Soyez prêt(e) à indiquer votre nom et votre mot de passe Wi-Fi
	-
- **3**. Créer un compte

# **2**. Installer l'application

# **2**. App installieren

## **2**. Install App **3**. Create an Account

## **3**. Ein Konto erstellen

# 1. Connectez votre appareil intelligent à votre

réseau Wi-Fi. 2. Installez l'application gratuite **Live! Cam** à partir de: App Store® ou Google Play™

1. Verbinden Sie Ihr Smart-Gerät mit Ihrem WLAN-Netzwerk.

- 1. Connect your smart device to your Wi-Fi network.
- 
- 1. Open the Live! Cam app.
- 2. Select **Sign Up** to create a new account.
- 3. Enter your valid **Email** address and preferred
- **Password**.

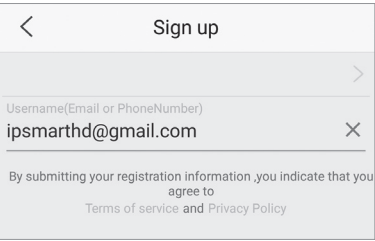

- 1. Ouvrez l'application Live! Cam.
- 2. Sélectionnez **Sign Up** (S'enregistrer) pour créer un nouveau compte. 3. Entrez votre adresse **Email** valide et le **Password**
- (Mot de passe) de votre choix. 4. Sélectionnez Get (Obtenir), puis entrez le
- **Verification Code** (Code de vérification) envoyé à votre adresse e-mail.

- 2. Installieren Sie die App **Live! Cam** von: App Store® oder Google Play™
	-
- **Hinweis:** Stellen Sie sicher, dass Sie eine Verbindung zu einem 2,4-GHz-WLAN-Netzwerk herstellen können. - Halten Sie Namen und Kennwort Ihres WLAN-Netzwerks bereit.

- 1. Öffnen Sie die App Live! Cam.
- 2. Wählen Sie zur Erstellung eines neuen Kontos **Sign Up** (Registrieren).
- 3. Geben Sie eine gültige **E-Mail**-Adresse und Ihr gewünschtes **Kennwort** ein. 4. Wählen Sie Get (Beziehen), geben Sie dann
- den an Ihre E-Mail-Adresse gesendeten **Verifizierungscode** ein.

## **4**. Ihre Kamera zufüge

#### 4. Select Get, and then enter the **Verification Code** sent to your email address.

# $\overline{\left\langle \right\rangle }$ **Email Verification** Code has been sent to:ipsmarthd@gmail.com OBTAIN AGAIN(5

**Remarques :**

- Ensure you connect to a 2.4GHz Wi-Fi network. - Keep your Wi-Fi name and password ready

දේ දසු

# **4**. Add Your Camera

# **5**. View Your Camera

### **5**. Voir votre caméra

# **6**. Reset

### **6**. Réinitialiser

### **6**. Rücksetzen

### Product Registration

Registering your product ensures you receive the most appropriate service and product support available. Visit **register.creative.com**. Please note that your warranty rights are not dependent on registration.

### Technical Support

Go to **support.creative.com** to resolve and troubleshoot technical queries at Creative's 24-hour self-help Knowledge Base.

Warranty information is supplied with your product in a separate document. Please keep .<br>vour Proof of Purchase for the duration of the Warranty period.

#### **4**. Ajouter votre caméra 1. Sélectionnez **Add device** (Ajouter appareil).

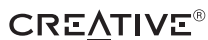

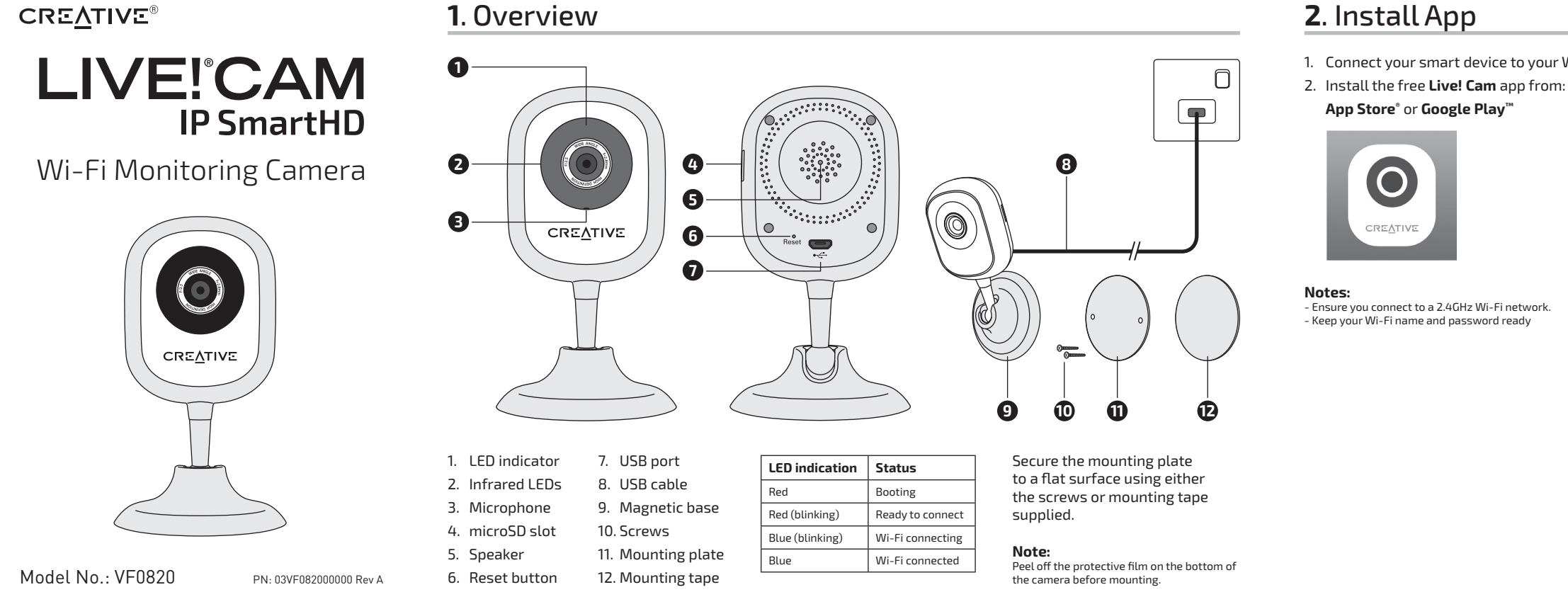

#### **Keep this document for future reference**

© 2016 Creative Labs Pte. Ltd. All rights reserved. Creative, the<br>Creative logo, and Livel are trademarks or registered trademarks<br>of Creative Technology Ltd. in the United States and/or other<br>countries. App Store is a tra

- **1**. Vue d'ensemble **1**. Überblick 1. Voyant 2. LEDs infrarouges 3. Microphone 4. Emplacement MicroSD 5. Haut-parleur 7. Port USB 8. Câble USB 9. Base magnétique 10. Vis 11. Plaque de montage 12.Adhésif de
- 6. Bouton de réinitialisation montage

# Other Information

Supplementary documentation for this product includes a detailed user guide, DoC and safety and regulatory information. Download at **support.creative.com/ipsmarthd**.

**Wi-Fi :** IEEE 802.11 b/g/n **Operating Temperature :** 0 ~ 40°C **Power Adapter Model No. :** TEKA006-0501000EUU (for Europe & Singapore) Input AC 100 - 240V 50/60Hz 0.3A Output DC 5V 1.0A

TEKA006-0501000UK (for US only) Input AC 100 - 240V 50/60Hz 0.2A Output DC 5V 1.0A

**Note:** e markings are located at the bottom of this: product.

Hereby, Creative Labs Pte Ltd. declares the IP camera<br>model no. VF0820 is in compliance with Directive 2014/53/<br>EU. The full text of the EU declaration of conformity is<br>available at http://www.creative.com/EUDoC

- 2. Sélectionnez **WIRELESS CONNECTIONS**
- (Connexions sans fil). 3. Sélectionnez **QRCODE SCAN** (Lecture QR code ) et
- lisez le code QR situé sur la partie inférieure de la
- caméra. 4. Entrez votre mot de passe Wi-Fi.
- 5. Étape suivante 6. Nommez votre caméra.
- 7. OK

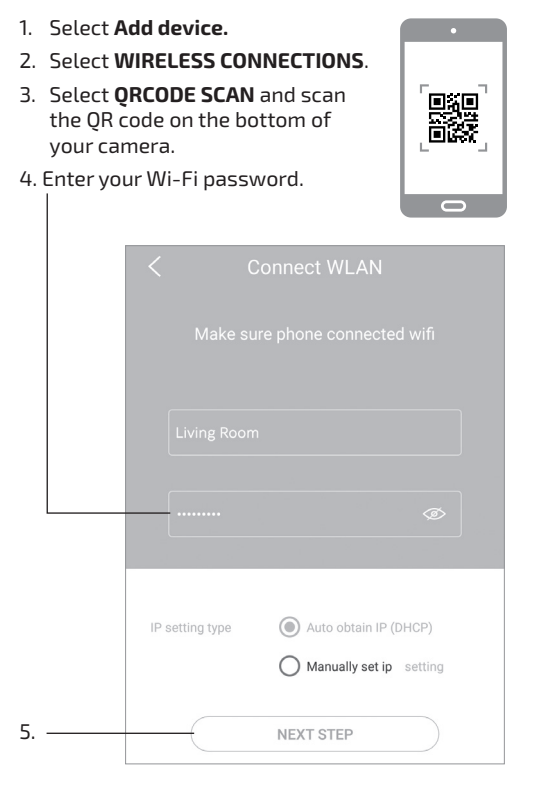

- 1. Wählen Sie **Add device** (Gerät zufügen). 2. Wählen Sie **WIRELESS CONNECTIONS**
- (Drahtlosverbindungen).
- 3. Wählen Sie **QRCODE SCAN** (QR-Code scannen). und scannen Sie den QR-Code an der Unterseite Ihrer Kamera. 4. Geben Sie Ihr WLAN-Kennwort ein.
- 5. Nächster Schritt
- 6. Geben Sie Ihrer Kamera einen Namen. 7. OK

# **5**. Ihre Kamera anzeig

1. Ajoutez des caméras (Répéter **4. Ajouter votre caméra**)

- 1. Kameras zufügen (wiederholen **4. Ihre Kamera zufügen**) 2. Mehrfachansicht
- 3. Kameramikrofon ein/aus
- 4. Alarme
- 1. Insert a pin and **hold for 10 seconds** or until you hear a sound.
- 2. Repeat **4. Add Your Camera.**

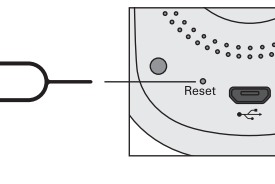

- 1. Insérez une broche et **maintenez-la enfoncée pendant 10 secondes** ou jusqu'à ce que vous
- entendiez un son. 2. Répéter **4. Ajouter votre caméra**

Wi-Fi : IEEE 802.11 b/g/n<br>**Température de fonctionnement :** 0 - 40°C<br>**N° de modèle de l'adaptateur secteur :**<br>TEKA006-0501000EUU (pour l'Europe et Singapour)<br>Entrée CA 100 - 240 V 50/60Hz 0,3 A<br>Sortie CC 5V 1 A

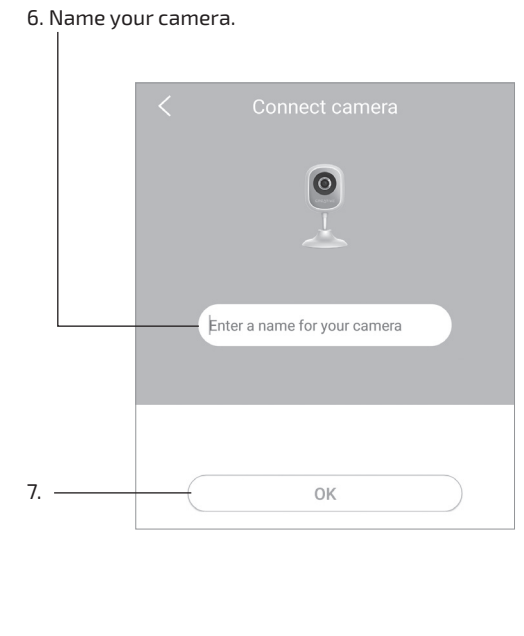

- 1. Halten Sie die Taste mit einem schmalen, langen Gegenstand **10 Sekunden** bzw. bis zur Ausgabe eines Signaltons gedrückt.
- 2. Wiederholen **4. Ihre Kamera zufügen.**

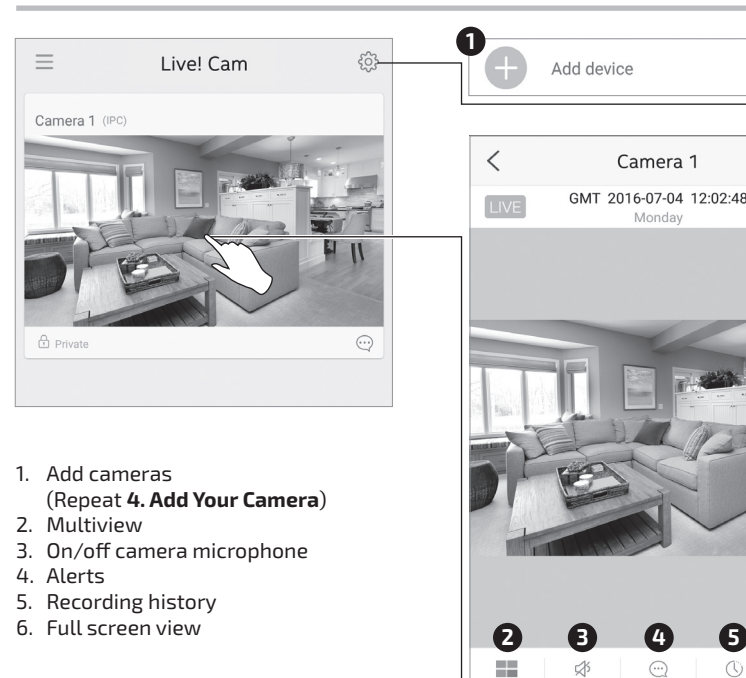

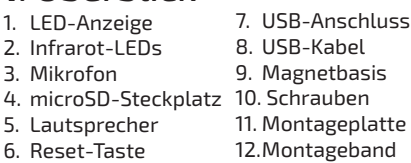

# **FR DE**

TEKA006-0501000UK (pour les États-Unis uniquement) Entrée CA 100 - 240 V 50/60Hz 0,2 A Sortie CC 5V 1 A

**Remarque :**<br>Le marquage de conformité est situé sur la partie inférieure<br>de ce produit.

Par la présente, Creative Labs Pte Ltd. déclare que le modèle de<br>caméra IP n° VF0820 est conforme à la Directive 2014/53/EU.<br>L'intégralité du texte de la déclaration de conformité européenne<br>est disponible sur http://www.c

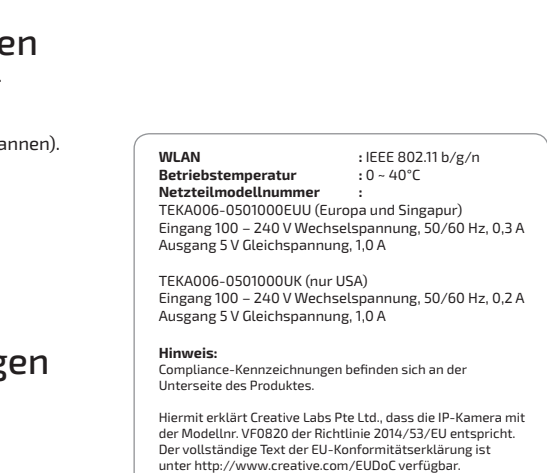

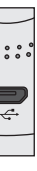

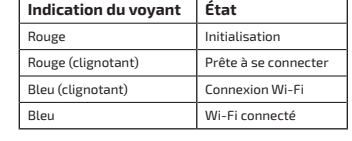

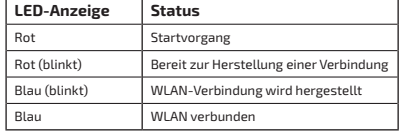

### 2. Vues multiples 3. Activer/désactiver le microphone de la

- caméra
- 4. Alertes
	- 5. Historique d'enregistrement
	- 6. Vue plein écran
- 5. Aufnahmeverlauf 6. Vollbildansicht
- 

# **CZ SK**

Enregistrement du produit L'enregistrement de votre produit vous garantit de profiter d'un service et d'une assistance adaptés. Visitez le site **register. creative.com**. Veuillez noter que vos droits à la garantie ne dépendent pas de

l'enregistrement.

### Produkt registrieren

Durch die Registrierung Ihres Produktes genießen Sie umfangreichen Service und Produktunterstützung. Besuchen Sie dazu **register.creative.com**. Beachten Sie bitte, dass Ihre Garantierechte unabhängig von der Produktregistrierung gelten.

#### Регистрация устройства

Регистрация Вашего продукта позволит Вам получать наиболее подходящие услуги и поддержку. Посетите веб-сайт **register. creative.com**. Обратите внимание, что Ваши гарантийные права никоим образом не зависят от факта регистрации.

Registrace produktu

Registrace výrobku zaručuje, že pro něj budete mít k dispozici optimální servisní služby a podporu. Navštivte stránku **register. creative.com**. Upozornění: Platnost záruky

Při řešení technických dotazů týkajících se řešení problémů použijte informační centrum společnosti Creative, které je dispozici 24 hodin denně na adrese

není podmíněna registrací.

Rejestracja produktu

Rejestracja produktu gwarantuje uzyskanie najlepszej obsługi i pomocy dotyczącej produktu. Wejdź na stronę **register.creative. com**. Prawa użytkownika do gwarancji nie

zależą od rejestracji urządzenia.

Assistance technique

Allez sur **support.creative.com** pour résoudre un problème technique et utilisez la base de connaissances Creative (Knowledge Base), disponible 24 heures sur 24.

Technischer Support

Besuchen Sie zur Problemlösung und bei technischen Fragen die rund um die Uhr verfügbare Knowledge Base (Selbsthilfe) von Creative unter **support.creative.com**.

#### Техническая поддержка

На веб-сайте **support.creative.com** круглосуточно доступна база знаний Creative, предназначенная для самостоятельного решения технических вопросов и устранения

Zusatzinformationen zu diesem Produkt bestehen aus einem detaillierten Benutzerhandbuch, DoC sowie Sicherheitsund Bestimmungsangaben. Diese können Sie unter **support.creative.com/ipsmarthd** herunterladen.

неполадок.

Technická podpora

**support.creative.com**.

Pomoc techniczna

Na stronie **support.creative.com** znajdują się informacje, dzięki którym użytkownik może samodzielnie rozwiązywać diagnozować problemy techniczne za

pomocą Bazy wiedzy.

Les informations sur la garantie sont fournies avec votre produit dans un document séparé. Veuillez garder votre preuve d'achat pendant

toute la durée de la garantie.

Die mit Ihrem Produkt gelieferten Garantieinformationen befinden sich in einem separaten Dokument. Bitte bewahren Sie Ihren Kaufnachweis bis zum

Ablauf der Garantie auf.

Информация о гарантии прилагается к изделию в отдельном документе. Сохраняйте документ, подтверждающий факт покупки, в течение всего гарантийного периода.

Закрепите монтажную пластину на ровной Подключено к Wi-F

Informace o záruce jsou dodávány s výrobkem v samostatném dokumentu. Po dobu trvání záruky si ponechte doklad o

nákupu.

Informacja dotycząca gwarancji jest dostarczana wraz z produktem w osobnym dokumencie. Prosimy zachować dowód zakupu na czas trwania okresu

gwarancyjnego.

Informations complémentaires Les documents supplémentaires concernant ce produit incluent un guide de l'utilisateur détaillé, la DoC, ainsi que des informations réglementaires et liées à la sécurité. Vous pouvez les télécharger sur **support.creative.**

**com/ipsmarthd**.

### Sonstige Informationen

1. Połącz urządzenie typu smart z siecią Wi-Fi.<br>2. Zainstaluj bezpłatną aplikację **Live! Cam** ze and **S. Winder Dispute Lamine Widoku** and the same applikacjies typu smart wie and the same applicate the same of the same strony: App Store® lub Google Play™

Прочие сведения

Дополнительная документация для данного устройства включает в себя подробное руководство пользователя, декларацию соответствия (DoC), а также сведения о безопасности и стандартах. Загрузите по адресу **support.creative.com/ipsmarthd**.

Registrácia produktu

Registrácia vášho produktu zaručuje, že vám budú poskytované najvýhodnejšie služby a dostupná podpora produktu. Navštívte stránku **register.creative.com**. Vaše práva vyplývajúce zo záruky nezávisia

od registrácie produktu. Technická podpora

Pri riešení technických otázok a problémov využite Vedomostnú databázu (Knowledge Base) spoločnosti Creative, ktorá je k dispozícii 24 hodín denne a ktorú nájdete na stránke

**support.creative.com.**

Informácie o záruke nájdete v samostatnom dokumente, ktorý je dodávaný s výrobkom. Počas trvania záruky si uschovajte doklad

o kúpe.

Ďalšie informácie

Doplňujúca dokumentácia k tomuto produktu obsahuje podrobnú používateľskú príručku, vyhlásenie o zhode (DoC) a bezpečnostné a regulačné informácie. Prevezmite si ju z adresy **support.creative.com/ipsmarthd.**

Další informace

Dodatečná dokumentace k tomuto výrobku zahrnuje podrobnou uživatelskou příručku, prohlášení o shodě a informace o bezpečnosti a souladu s předpisy. Ke stažení na **support.**

**creative.com/ipsmarthd.**

Inne informacje

Dokumentacja uzupełniająca dla tego produktu zawiera szczegółową instrukcję dla użytkownika, certyfikat zgodności (DoC) oraz informacje na temat bezpieczeństwa i przepisów prawnych. Do pobrania ze strony **support.creative.com/ipsmarthd**.

**Conservez ce document pour pouvoir vous y référer ultérieurement**

**Сохраните данный документ для использования его в будущем**

# EHL,

Тип устройства: Айли камера<br>Номер модели, торговая марка: VF0820, Creative<br>Питание: 5V <del>......</del> 1A<br>Страна происхождения: Kuraй<br>Страна происхождения: Kuraй<br>Имя и адрес представителя TC:<br>ООО "Дофин", 140573, PФ, Московская

- 1. Вставьте тонкий предмет (например, булавку) в отверстие с кнопкой и **удерживайте ее нажатой в течение 10 секунд** или пока не услышите звуковой
- 2. Вернитесь к пункту 4. Добавление камеры

**Należy zachować ten dokument do użytku w przyszłości.**

**Bewahren Sie dieses Dokument für die spätere Verwendung auf.**

**Pre prípady ďalšieho použitia si tento dokument uschovajte**

1. Włóż szpilkę i przytrzymaj przez 10 sekund albo zaczekaj, aż usłyszysz dźwięk.

**Tento dokument uschovejte pro budoucí potřebu**

## **FR DE CZ SK PL RU**

поверхности, используя винты или клейкую основу из комплекта поставки.

### ите защитную пленку на нижней части камеры

**Примечание:**

Zamocuj płytę montażową na płaskiej powierzchni, używając śrub lub taśmy montażowej.

**Uwaga:** .<br>Pem zdejmij folię zabezpieczającą znajdującą się na spodzie kamery.

Pomocou dodaných skrutiek alebo montážnej pásky zaisťte montážnu platňu k rovnému povrchu.

**Poznámka:**

Připevněte montážní úchyt k rovnému povrchu pomocí šroubů nebo dodané podložky.

.<br>Před před přední strany kamery ochra

### **Poznámka:**

fólii.

# 2. Instalace aplikace **2. 2.** Instalace aplikácie **2. Instalace aplikácie 2. Instalace aplikácie**

**1**. Přehled **1**. Prehľad

## **2**. Установка приложения

. Подключите свое смарт-устройство к сети Wi-Fi. 2. Установите бесплатное приложение **Live! Cam**: App Store® или Google Play™

## **2**. Instalacja aplikacji

## **3**. Создание учетной записи

**3**. Zakładanie konta

**Uwagi:**<br>- Pamiętaj, by połączyć się z siecią Wi-Fi 2,4 GHz.<br>- Przygotuj nazwę sieci Wi-Fi i hasło do niej

1. Svoje inteligentné zariadenie pripojte k sieti

Wi-Fi.

2. Nainštalujte bezplatnú aplikáciu **Live! Cam** z:

App Store® alebo Google Play™

**Poznámky:**<br>- Pripojte sa k 2,4 GHz sieti Wi-Fi.<br>- Pripravte si názov a heslo siete Wi-Fi.

1. Připojte do Wi-Fi sítě své chytré zařízení. 2. Nainstalujte bezplatnou aplikaci **Live! Cam** z: App Store® nebo Google Play™

**Napájecí adaptér, model č. :**<br>TEKA006-0501000EUU (pro Evropu a Singapur) Vstupní stříd. napětí 100–240V 50/60Hz 0,3A Výstupní stejn. napětí 5V 1,0A

- 1. Откройте приложение Live! Cam. 2. Выберите **Sign Up** (Зарегистрироваться) для
- создания новой учетной записи. 3. Заполните поля **Email** (Адрес электронной почты) и **Password** (Пароль).
- 4. Выберите Get (Получить) и введите **Verification Code** (Код подтверждения), отправленный на Ваш адрес электронной почты.

Красный (мигает) Потово к подключение Синий (мигает) Подключение к Wi-Fi

1. Otwórz aplikację Live! Cam. 2. Wybierz **Sign Up** (Zarejestruj się), by

utworzyć nowe konto. 3. Wpisz prawidłowy adres **e-mail** i preferowane **hasło**.

4. Wybierz Get (Pobierz), a następnie wpisz **kod weryfikacyjny** wysłany na Twój adres e-mail.

- 2. Na vytvorenie konta zvoľte **Sign Up** (Zaregistrovať sa).
- preferované **heslo**.
- e-mailovú adresu.

#### **3**. Vytvorenie konta 1. Otvorte aplikáciu Live! Cam. 3. Zadajte svoju platnú **e-mailovú** adresu a 4. Zvoľte Get (Získať) a zadajte **Verification Code** (Overovací kód), ktorý bol zaslaný na vašu **4**. Přidání kamery **1.** Stav indikátora LED Stav **4.** Pridanie vašej kamery **4.** Pridanie vašej kamery **4** v and the stave (Pridanie vašej kamery **4** v and the stave (Pridanie vas experimental pripaga value vas experiment **5**. Zobrazenie vašej kamery **6**. Resetovanie 1. Zvoľte **Add device** (Pridať zariadenie). 2. Zvoľte **WIRELESS CONNECTIONS** (Bezdrôtové pripojenia). 3. Zvoľte **QRCODE SCAN** (Nasnímať QR kód) a nasnímajte QR kód na spodku vašej kamery. 4. Zadajte svoje heslo siete Wi-Fi. 6. Zadajte názov svojej kamery. 7. OK 1. Pridanie kamier (Zopakujte **4. Pridanie vašej kamery**) 2. Viac zobrazení 3. Zapnutie/vypnutie mikrofónu kamery 4. Upozornenia 5. História záznamov 6. Zobrazenie na celú obrazovku 1. Zastrčte špendlík a **podržte 10 sekúnd** alebo kým nezačujete zvuk. 2. Zopakujte **4. Pridanie vašej kamery. Sieť Wi-Fi :** IEEE 802.11 b/g/n **Prevádzková teplota :** 0 ~ 40°C **Č. modelu sieťového adaptéra :** TEKA006-0501000EUU (pre Európu a Singapur) Vstup AC 100 až 240 V; 50/60 Hz; 0,3 A Výstup DC 5 V; 1,0 A TEKA006-0501000UK (len pre USA) Vstup AC 100 až 240 V; 50/60 Hz; 0,2 A Výstup DC 5 V; 1,0 A **Poznámka:**<br>Označenia zhody sú umiestnené na spodnej strane tohto<br>výrobku. Spoločnosť Creative Labs Pte Ltd. týmto vyhlasuje, že<br>IP kamera, č. modelu VF0820, je v zhode so smernicou<br>č. 2014/53/EÚ. Úplné znenie vyhlásenia o zhode EÚ je k<br>dispozícii na lokalite http://www.creative.com/EUDoC

- 1. Otevřete aplikaci Live! Cam. 2. Klikněte na **Sign Up** (Zaregistrovat) a vytvořte
- nový účet. 3. Zadejte platnou **e-mailovou** adresu (Email) a požadované **heslo** (Password).
- .<br>Klikněte na Get (Získat) a poté zadejte **ověřovací kód**, který byl zaslán na vaši e-mailovou adresu.

**Примечания:** - Удостоверьтесь, что Ваша сеть Wi-Fi работает на частоте 2,4 ГГц. - Держите наготове свое имя и пароль от Wi-Fi

Данное устройство отвечает требованиям Технического регламента Таможенного союза ТР ТС 004/2011 «О безопасности низковольтного оборудования» утв. Решением КТС от 16.08.2011 г. №768, Технического<br>регламента Таможенного союза ТР ТС 020/2011<br>"Электромагнитная совместимость технических средств"<br>утв. Решением КТС от 09.12.2011г. №879

#### **Poznámky:**

- Ujistěte se, že jste připojeni do Wi-Fi sítě na frekvenci 2,4 GHz. - Mějte po ruce název Wi-Fi sítě a heslo.

### **PL RU 1**. Informacje ogólne **1** Uwagi: **1** Dodaj kamery **1.** Dodaj kamery **1.** Dodaj kamery **1.** Dodawanie kamery **1. 1.** Oбзор

# **4**. Добавление камеры

**4**. Dodawanie kamery

## **5**. Просмотр изображения с камеры

**5**. Wyświetlanie widoku

z kamery

## **5**. Zobrazení záběrů z kamery

### **6**. Сброс

### **6**. Resetowanie

**6**. Obnovení nastavení

- 1. Выберите **Add device** (Добавить устройство). 2. Выберите **WIRELESS CONNECTIONS** (Беспроводные Подключения). 3. Выберите **QRCODE SCAN** (Сканирование QR-
- Кода) и отсканируйте QR-код в нижней части Вашей камеры.
- 4. Введите свой пароль от Wi-Fi. 5. Следующий шаг
- 6. Назовите свою камеру.

# 7. OK

1. Wybierz **Add device** (Dodaj urządzenie). 2. Wybierz **WIRELESS CONNECTIONS** (Połączenie bezprzewodowe). 3. Wybierz **QRCODE SCAN** (Zeskanuj kod QR) i zeskanuj kod QR znajdujący się na spodzie

kamery.

4. Wpisz hasło do sieci Wi-Fi.

5. Następny krok 6. Nadaj nazwę kamerze.

7. OK

- 
- 
- 5. Ďalší krok
- 

- 
- 
- 
- 
- 
- 1. Klikněte na **Add device** (Přidat zařízení). 2. Klikněte na **WIRELESS CONNECTIONS**
- (Bezdrátová připojení). 3. Klikněte na **QRCODE SCAN** (Skenování QR
- kódu) a načtěte QR kód ze spodní strany
- kamery. 4. Zadejte heslo k Wi-Fi síti. 5. Další krok
- 6. Pojmenujte kameru.
- 7. OK

- 1. Добавление камер (Вернитесь к пункту **4. Добавление камеры**)
- 2. Многооконный просмотр 3. Включение/выключение микрофона на камере
- 4. Оповещения
- (Opakujte **4. Přidání kamery**) 2. Zobrazení více záběrů
- 
- 1. Dodaj kamery
- (Powtórz **4. Dodawanie kamery**) Widok dzielony
- 3. Włącz/wyłącz mikrofon kamery
- 4. Alerty 5. Historia nagrań
- 6. Widok pełnoekranowy

1. Přidejte další kamery

2. Powtórz **4. Dodawanie kamery.**

1. Vložte do otvoru špendlík a **vyčkejte 10 sekund**, nebo dokud neuslyšíte zvuk.

2. Opakujte **4. Přidání kamery.**

- 1. Светодиодный 7. Порт USB
- индикатор 2. Инфракрасные 8. Кабель USB 9. Магнитное
- светодиоды основание
- 3. Микрофон 4. Разъем для карт 10. Винты 11. Монтажная
- microSD пластина
- 5. Динамик 6. Кнопка сброса 12.Клейкая основа

1. Indikátor LED 2. Infračervené LED 3. Mikrofón 4. Štrbina na kartu microSD 5. Reproduktor 6. Tlačidlo na resetovanie

1. Wskaźnik LED 2. Podczerwone diody LED resetowania 7. Port USB 8. Przewód USB

## 1. Indikátor LED

- 3. Mikrofon 9. Magnetyczna
- 4. Gniazdo na kartę
- microSD
- 5. Głośnik 6. Przycisk 11. Płyta montażowa 12. Taśma montażowa

2. Infračerv. LED 3. Mikrofon 4. Slot – MicroSD 5. Reproduktor 6. Reset 7. Port USB 8. USB kabel 9. Magnet. základna 10. Šrouby 11. Montážní úchyt 12. Podložka

> podstawa 10. Śruby

7. Port USB 8. Kábel USB 9. Magnetická základňa 10. Skrutky 11. Montážna platňa 12.Montážna páska

iahnite ochrannú fóliu zo spodku kamery.

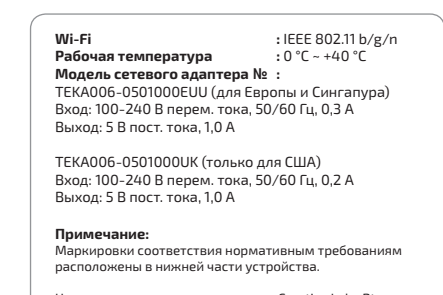

Настоящим документом компания Creative Labs Pte<br>Ltd. заявляет, что данная IP-камера модели VF0820<br>соответствует положениям Директивы 2014/53/EU.<br>Полный текст декларации соответствия ЕС доступен по<br>адресу http://www.creati

**Wi-Fi :** IEEE 802.11 b/g/n **Temperatura robocza :** 0 ~ 40°C **Numer modelu zasilacza :**

TEKA006-0501000EUU (Europa i Singapur) Wejście prądu zmiennego: 100 - 240 V 50/60 Hz 0,3 A Wyjście prądu stałego: 5 V 1,0 A

TEKA006-0501000UK (tylko USA) Wejście prądu zmiennego: 100 - 240 V 50/60 Hz 0,2 A Wyjście prądu stałego: 5 V 1,0 A

**Uwaga:** Informacje na temat zgodności umieszczono na spodzie produktu. Spółka Creative Labs Pte Ltd. niniejszym oświadcza, że kamera IP model VF0820 jest zgodna z dyrektywą 2014/53/ UE. Pełny tekst deklaracji zgodności UE jest dostępny na stronie http://www.creative.com/EUDoC

**Provozní teplota :** 0 ~ 40°C

TEKA006-0501000UK (pouze pro USA) Vstupní stříd. napětí 100–240V 50/60Hz 0,2A Výstupní stejn. napětí 5V 1,0A

**Poznámka:**<br>Označení shody s předpisy naleznete na spodní straně<br>výrobku.

Společnost Creative Labs Pte Ltd. tímto prohlašuje, že tato IP<br>kamera, typ VF0820, vyhovuje směrnici 2014/53/EU. Úplné<br>znění prohlášení o shodě s předpisy EU je k dispozici na<br>http://www.creative.com/EUDoC

**Светодиодная индикация Состояние** Красный Загрузка

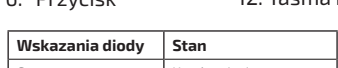

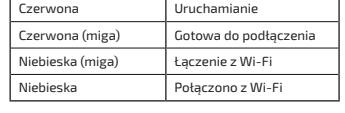

**Stav indikátora LED Stav**

Modrá (bliká) Pripájanie k sieti Wi-Fi Modrá Pripojené k sieti Wi-Fi

Zavádzanie systému Pripravené na pripojenie

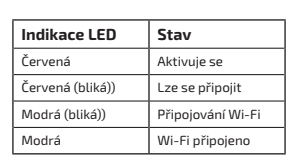

3. Zapnutí/vypnutí mikrofonu kamery

**Wi-Fi :** IEEE 802.11 b/g/r<br>**Provozní teplota :** 0 ~ 40°C

4. Výstrahy 5. Historie nahrávání 6. Celoobrazovkový režim

> 5. История записи 6. Полноэкранный просмотр

> > Озерский район, с.Бояркино, Номер телефона: +7-495-223-60-08 Электронный адрес: local.declarant@gmail.com

Данная контактнаяинформация только для соответствующих органов таможенного союза (Россия, Белоруссия и Казахстан ) по вопросам соответствия продукции

Для информации о продукте илигарантии, пожалуйста, посмотрите гарантийный талон из комплекта поставки ата производства (месяц и год): Указана на упаковке.

В**строенная батарея**<br>- Не пытайтесь удалить встроенную батарею.<br>Изделие должно быть утилизировано в соответствии с<br>местными экологическими стандартами и нормами. Для<br>замены батареи передайте свое изделию в региональный<br>це

температур, таких как солнечный свет, огонь и т.п. **ВНИМАНИЕ**: Существует риск взрыва при замене батареи на аккумулятор неподходящего типа.